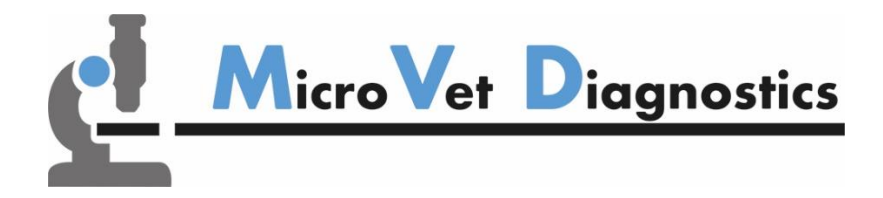

# **Micro-Cube Quick Reference**

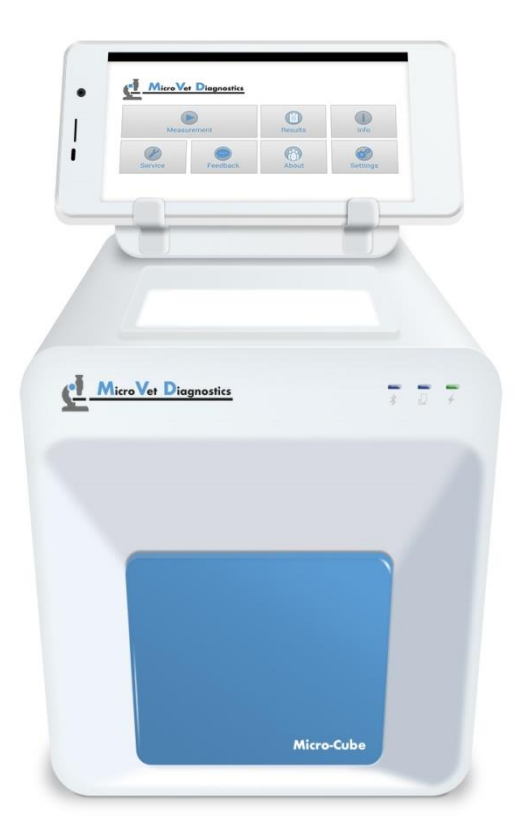

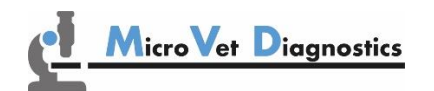

**MicroVet Diagnostics 2300 W. Sahara Ave Suite 650 Las Vegas, NV 89102, USA**

**Tel: 800.640.7780 Fax: 846.382.3131 www.microvetdiagnostics.com**

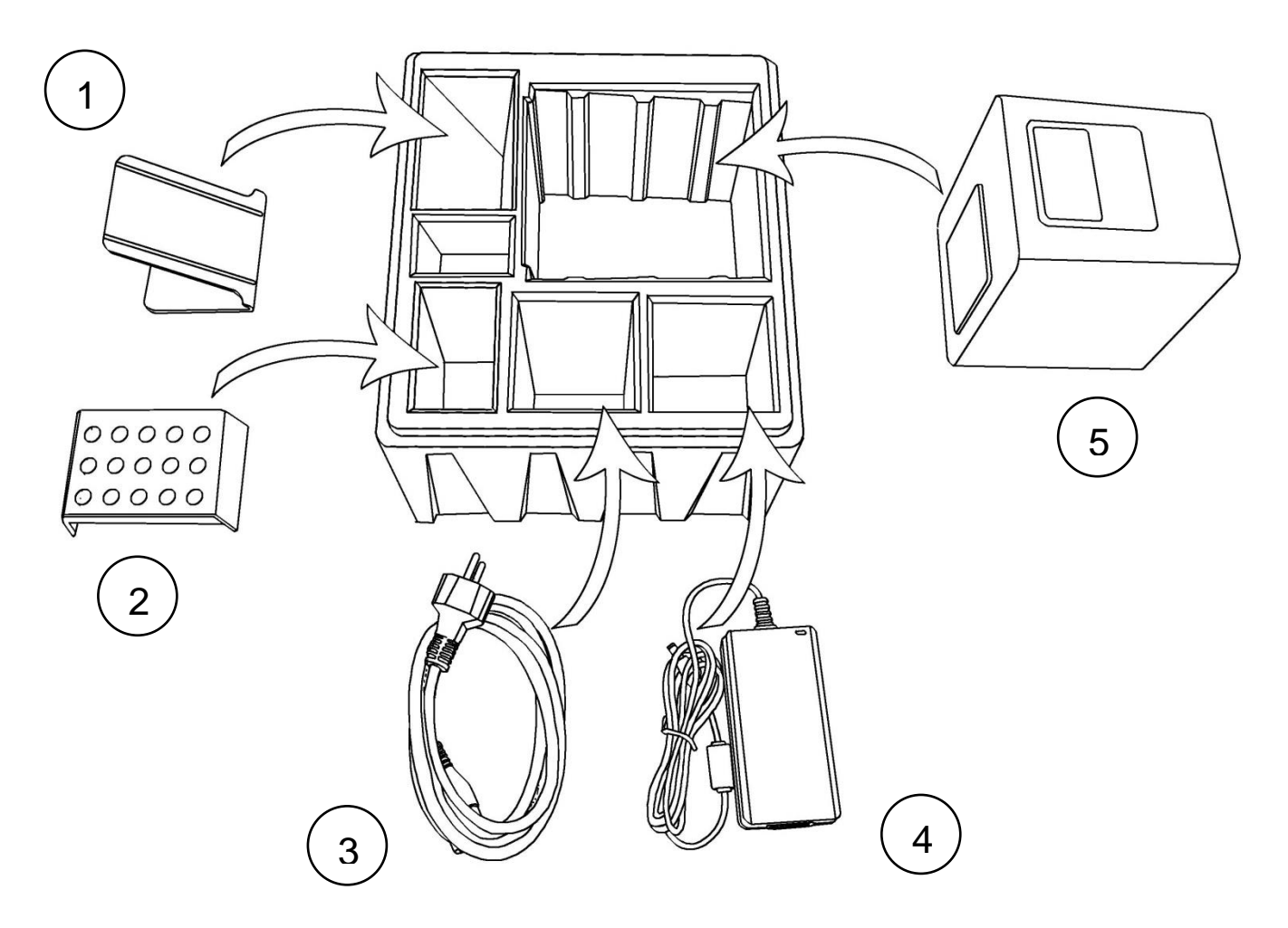

- **1.** Tablet Stand
- **2.** Test-Kit Rack
- **3.** Power Cable
- **4.** Main Adapter
- **5.** MVD Micro-Cube Instrument

*Note:* In case of a necessary return of the instrument to the manufacturer or before transport please repack the MVD Micro-Cube instrument contents in the original packaging according to the illustration above! Moreover, please remember to reinsert the red transport lock into the MVD Micro-Cube instrument door before repacking (see following page)!

*Note:* The MVD Micro-Cube Tablet PC is delivered in a separate package and must be returned in its package if necessary.

### **WARNING: Wrong packing and/or the use of inappropriate packaging can cause severe damage to the Instrument!**

Set up the MVD Micro-Cube laboratory photometer. Plug the power supply (AC adaptor plug) to the Instrument and the power cable into the wall socket.

#### *MVD Micro-Cube back*

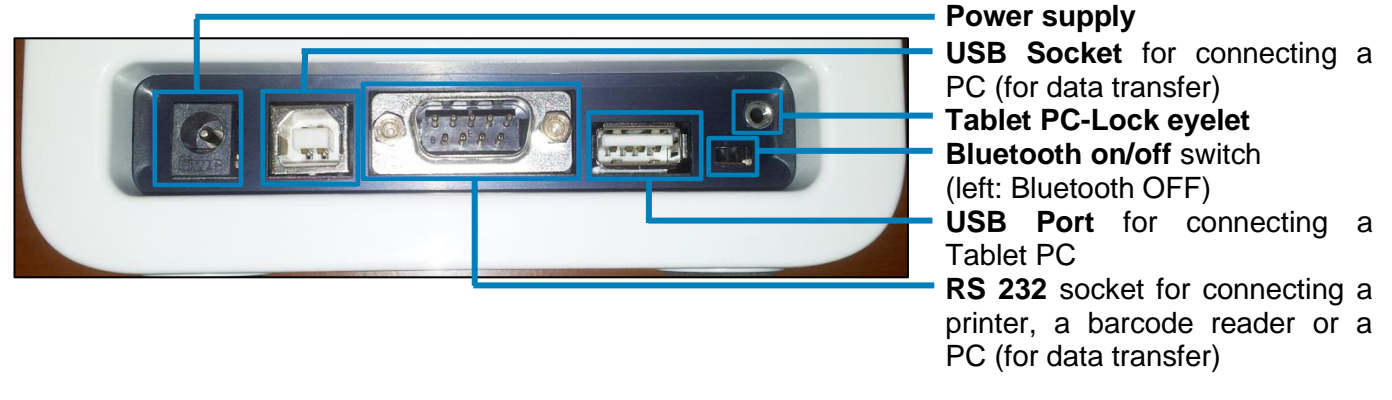

*MVD Micro-Cube front* 

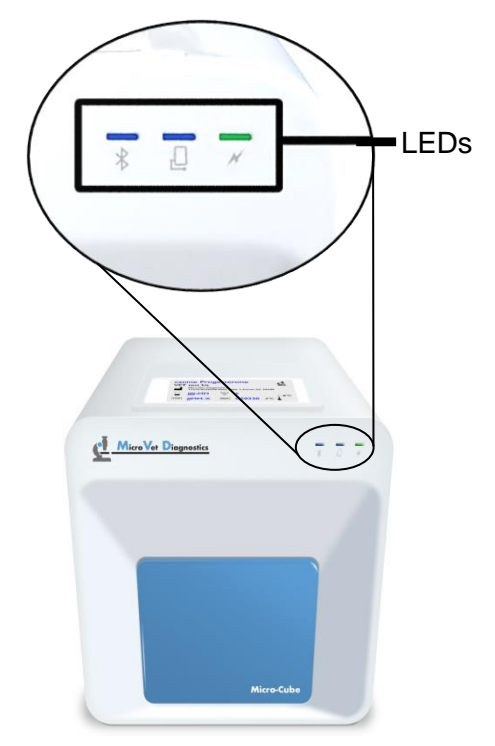

### **LEDs on the MVD Micro-Cube**

- This green LED indicates the readiness of the photometer  $\mathcal{N}$ **Flashing:** the Instrument is warming up and testing cannot be started yet (*Note*: this takes approximately 10 min.) **Constantly lit:** the Instrument is warmed up and ready for use **Off:** the Instrument is not plugged in
- This blue LED indicates a connection to a Tablet PC: Q, **Constantly lit:** a connection with a Tablet PC is established **Off:** the Tablet PC is not connected
- This blue LED indicates a Bluetooth connection to Tablet PC: \* **Constantly lit:** a connection with a Tablet PC is established **Flashing:** Bluetooth is activated on the photometer but no Instrument is connected via Bluetooth **Off:** Bluetooth is switched off

## **Transport lock**

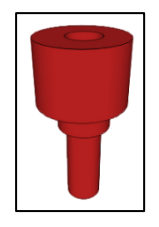

Upon first use the red transport lock is to be removed from the door of the instrument.

*Note:* Keep both the transport lock and the original packaging. In case of a defect the instrument is to be returned in the original packaging with the transport lock installed to prevent further damage from transport!

# **The Tablet PC**

The MVD Micro-Cube laboratory photometer is operated with a Tablet PC. Connect the Tablet PC to the USB port of the plugged-in Instrument. Then turn on the Tablet PC.

An independent Tablet PC manual is delivered with the Tablet PC. It describes in detail the operating of the Tablet PC, how to manage settings and the establishing of a Bluetooth or USB connection between the MVD Micro-Cube and the Tablet PC.

# **Starting/Operating the Tablet PC**

#### *1. Connection Screen 2. Main Menu*

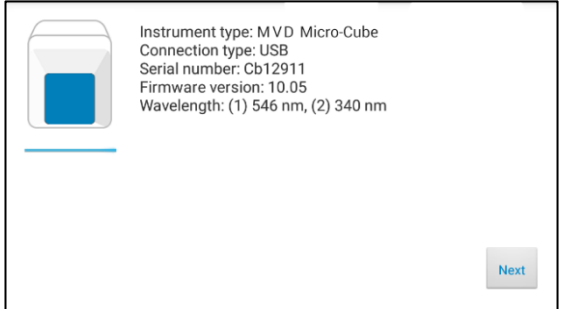

The connection screen appears upon connecting the Tablet PC with the MVD Micro-Cube Instrument.

Tap *Next* to continue.

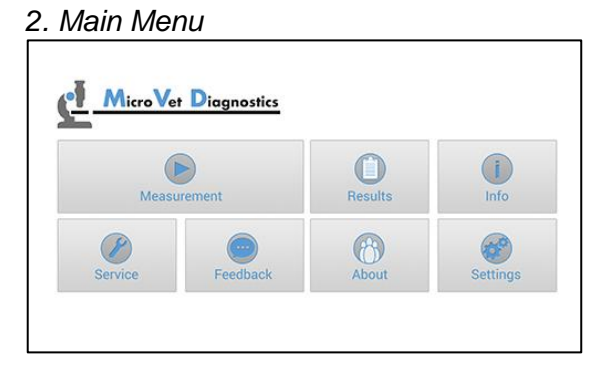

The MVD Micro-Cube app starts and the main menu appears.

*Note:* while the MVD Micro-Cube Instrument is warming up (indicated by the flashing green LED on the front) the "Measurement" Button is grey and inactive.

# **The MVD Micro-Cube Launcher**

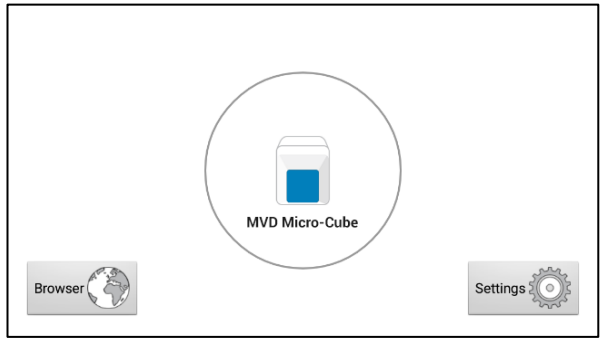

*MVD Micro-Cube Launcher* When the Tablet PC is not connected to the Analyser or by pressing the home button the MVD Micro-Cube Launcher appears:

Tapping *Browser* opens the Android web browser

Tapping *MVD Micro-Cube* starts the MVD Micro-Cube app

Tapping *Settings* opens the Android settings menu

*Note:* If the standard Android Desktop appears instead, switch the Tablet PC off, back on, select "MVD Micro-Cube Launcher" and confirm by tapping "Always".

# **Analysing a patient sample**

#### 1. RFID card placement 2. Main menu 3. Test Screen

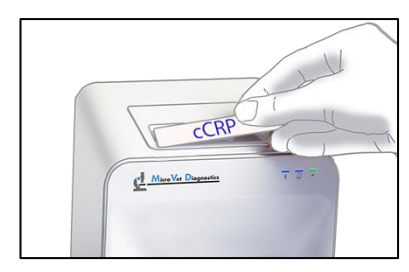

Take the provided RFID card out of the test kit package and place it on the RFID card pit on top of the Instrument.

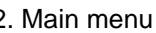

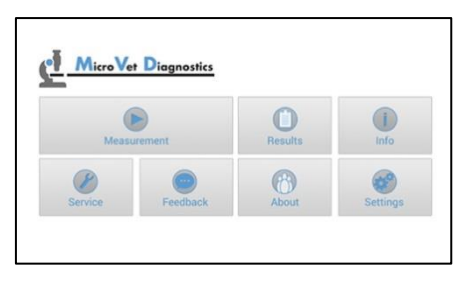

 $Tap \t v$  in the main menu to start a measurement.

The MVD Micro-Cube automatically reads the RFID card and the test screen appears.

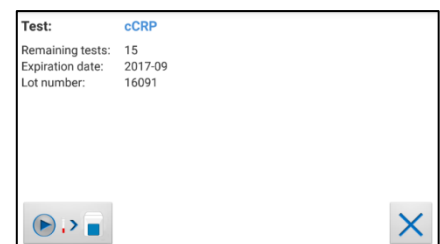

The MVD Micro-Cube displays the type of test and number of tests remaining on the RFID card.

Tap  $\bigcirc$   $\bigcirc$  **to proceed.** 

Tap  $\times$  to exit to the main menu.

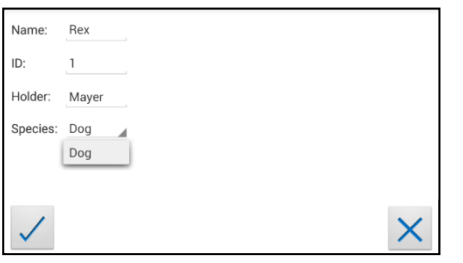

Tap the desired input field (e.g. "Name"), the Tablet PC keyboard appears. Enter the information and confirm with "Done".

Next, tap  $\Box$  and select an entry from the drop down-menu.

Tap  $\angle$  to confirm the input or  $\overline{\times}$  to

exit to the main menu.

#### 4. Input Menu 5. Insert cartridge and close door

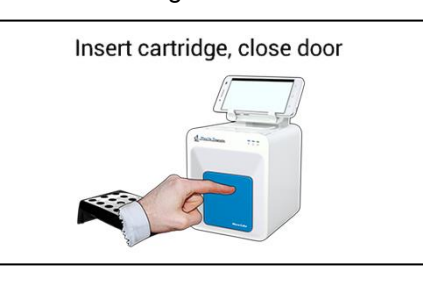

The door opens automatically. Insert the cartridge and close the door.

The test procedure starts automatically.

- 
- **Handle the test cartridge according to the instructions on the package insert and make sure the cartridge is firmly capped before inserting it completely into the proper opening of the MVD Micro-Cube laboratory photometer!**
- **Use only test cartridges approved by the manufacturer. Otherwise severe damage to the Instrument and/or incorrect results can occur.**
- **Do NOT attempt to open the door manually!**
- **Do not use liquid cleaners on the Instrument or Tablet PC! Use a lint-free, slightly damp cloth only!**

## **Viewing and processing test results**

After processing a test, the result screen appears on the Tablet PC:

1. Result Screen

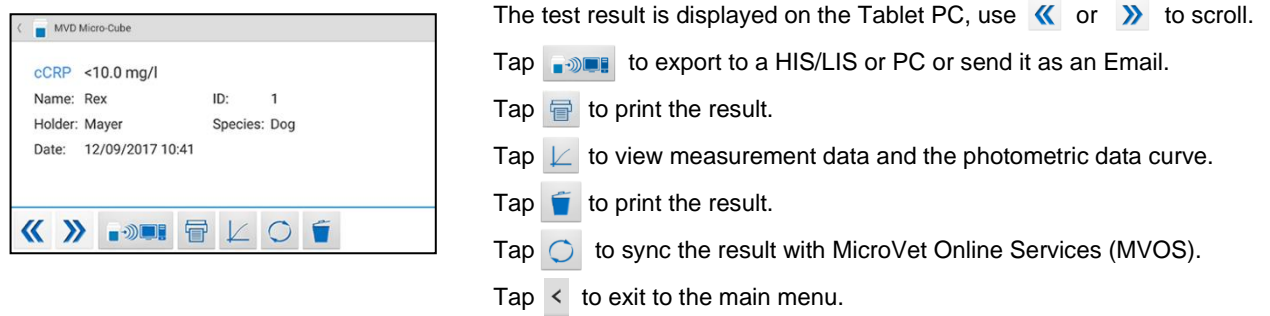

All test results are stored on the Tablet PC. They can be accessed as follows:

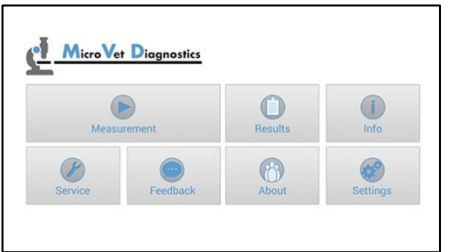

Touch  $\frac{1}{2}$  in the main menu to open the Result List.

1. Main Menu 2. Result List Screen 2.1 Filter Options

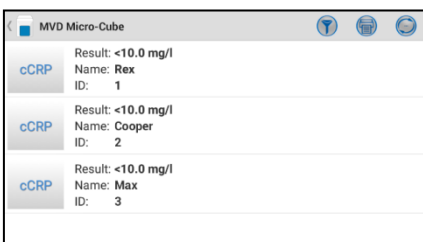

The stored results can be browsed by swiping up and down.

Tap a result to open the result screen (see above), to return to the result list from a result screen press  $\leq$ .

Tap  $\bigcirc$  to open the filter options Tap **to** print, mail or export. Tap the *Return Arrow*  $\supset$  to return to the main menu.

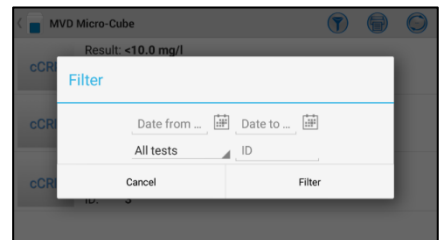

Results can be filtered by date, test type and Patient ID.

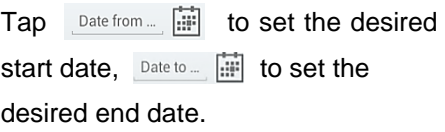

Tap All tests to select a test type in the drop down menu (e.g. cCRP). Tap Patient ID ... to filter by patient ID.

# **How to wake the MVD Micro-Cube up or completely switch it OFF**

When the Tablet PC displays the main menu, the "power safe" function dims the screen. Pressing the Lock Switch will re-illuminate the display to its customary level of brightness.

It is not necessary to switch the Instrument off every day. Switching the Instrument off completely can only be done by disconnecting it from the power supply.